## <span id="page-0-0"></span>**PS7050/PS7050T and PS8250/PS8250T User Guide**

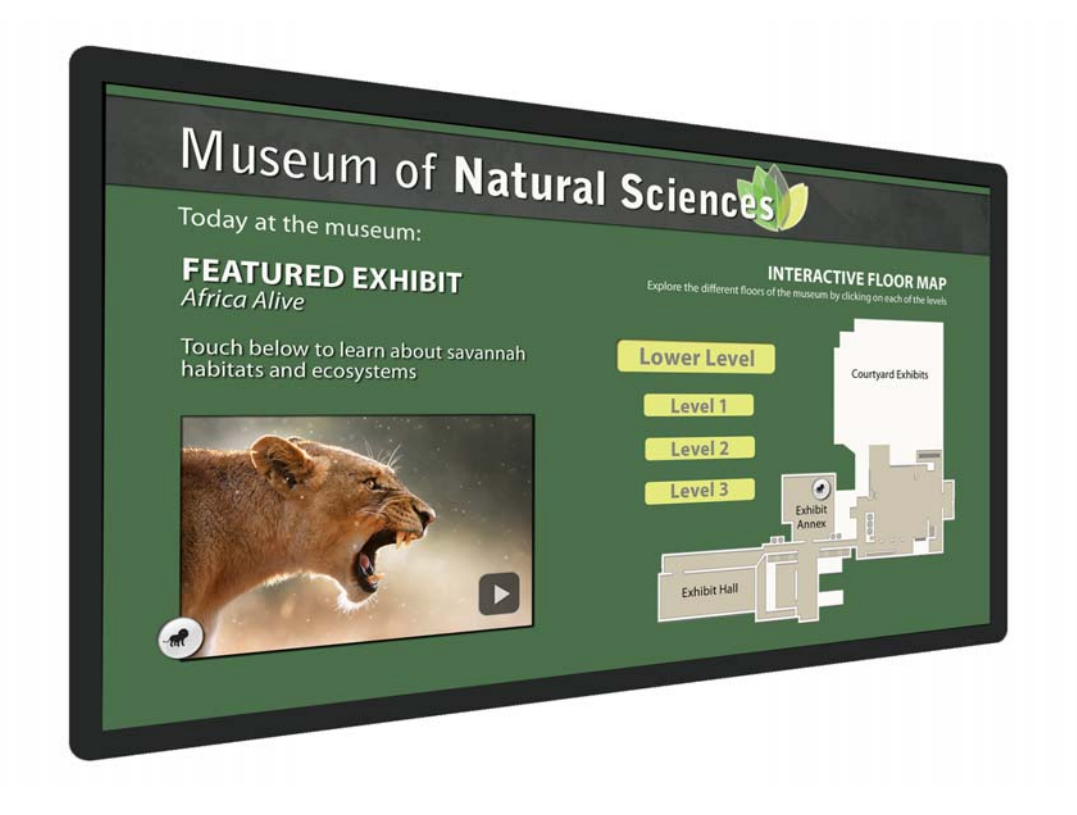

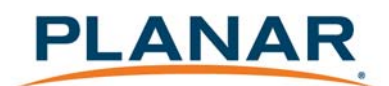

**Copyright © 22 Jul 2015 by Planar Systems, Inc. All rights reserved.**

Contents of this publication may not be reproduced in any form without permission of Planar Systems, Inc.

#### **Trademark Credits**

Windows™ is a trademark of Microsoft Corp. All other names are trademarks or registered trademarks of their respective companies.

#### **Disclaimer**

The information contained in this document is subject to change without notice. Planar Systems, Inc. makes no warranty of any kind with regard to this material. While every precaution has been taken in the preparation of this manual, the Company shall not be liable for errors or omissions contained herein or for incidental or consequential damages in connection with the furnishing, performance, or use of this material.

#### **Warranty and Service Plans**

Planar warranty and service plans will help you maximize your investment by providing great support, display uptime, and performance optimization. From post-sale technical support to a full suite of depot services, our services are performed by trained Planar employees. When you purchase a Planar product, you get more than a display, you get the service and support you need to maximize your investment. To find the latest warranty and service information regarding your Planar product, please visit<http://www.planar.com/support>

#### **RoHS Compliance Statement**

The PS7050/PS7050T and PS8250/PS8250T are fully RoHS compliant.

Part Number: 020-1274-00C

# **Table of Contents**

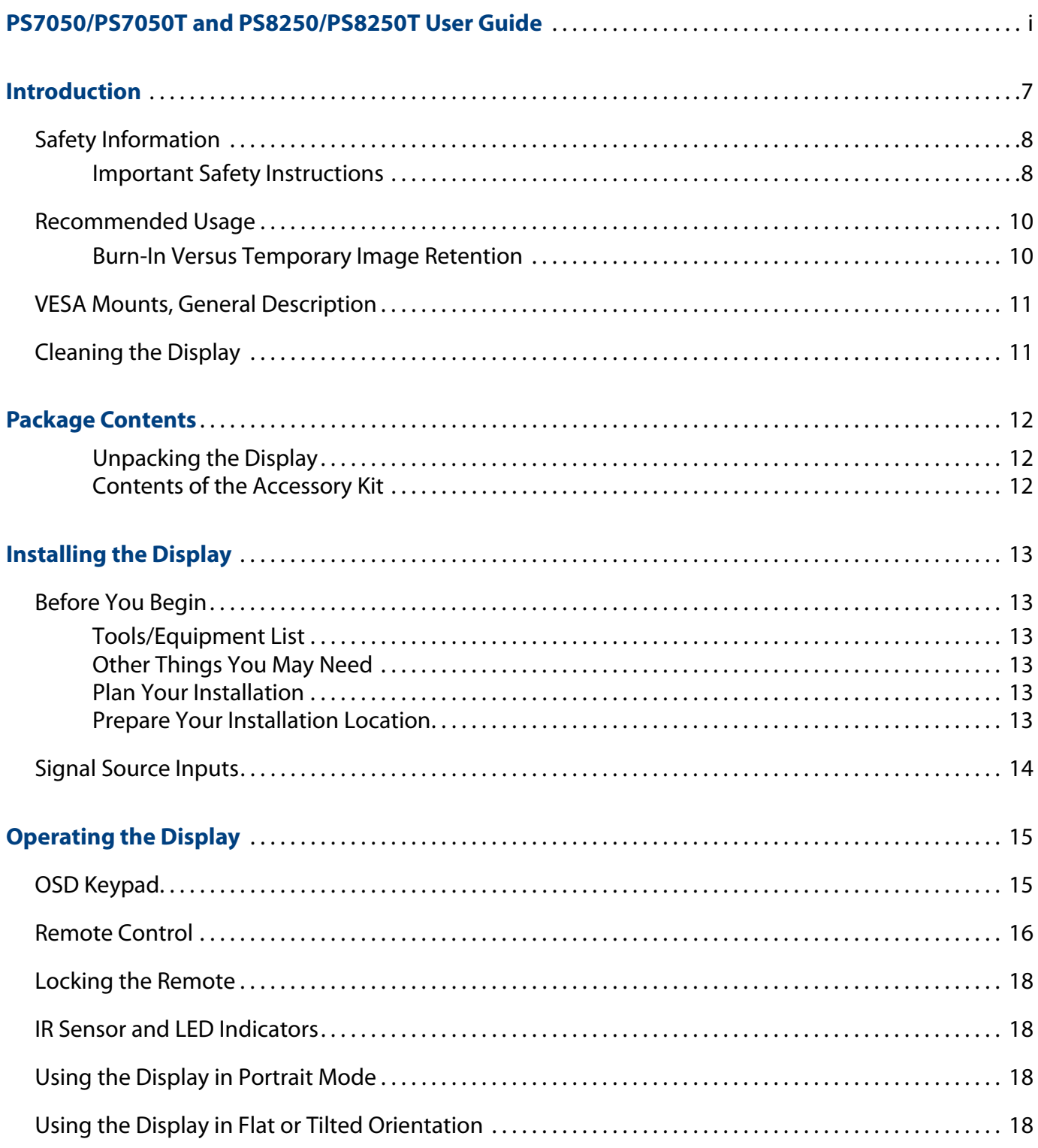

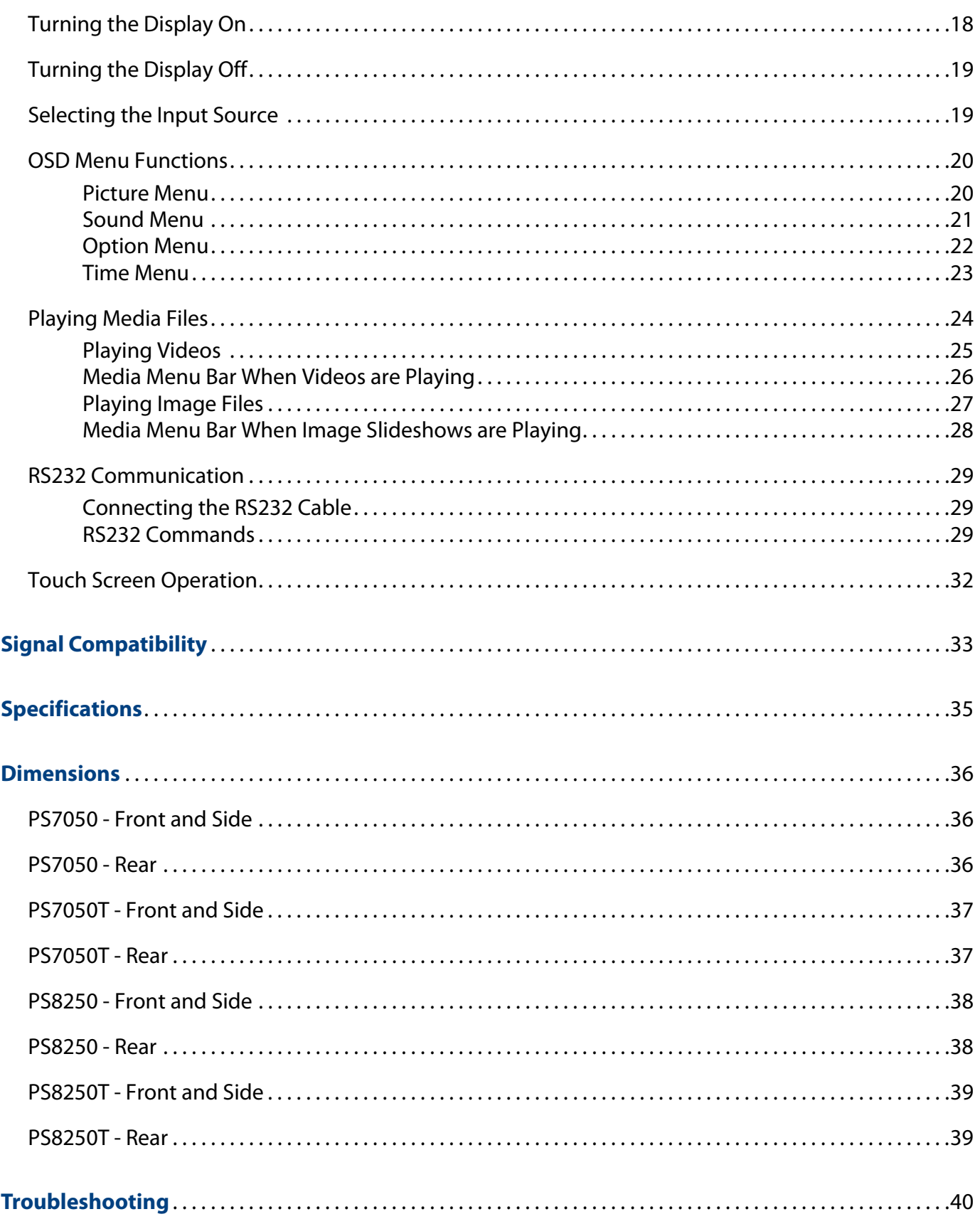

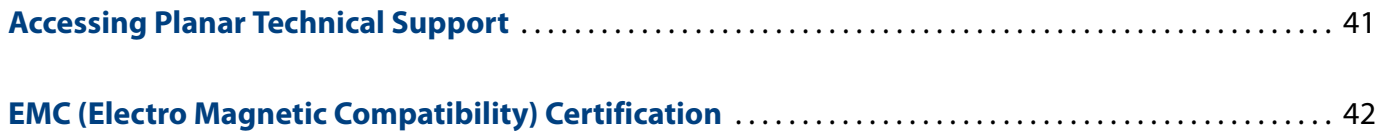

## <span id="page-6-0"></span>**Introduction**

The PS7050/PS7050T and the PS8250/PS8250T are 70" and 82" diagonal commercialgrade LCD displays.

The displays have a native full HD (1920 x 1080) resolution and an aspect ratio of 16:9.

All models are designed for up to 24x7 performance and come standard with a variety of commercial grade features.

The PS7050T and the PS8250T models also incorporate embedded interactive touch supporting up to 10 touch points and a wide range of operating systems.

**Caution:** This manual is intended for use by qualified service persons and end users with experience installing LCD displays.

### <span id="page-7-0"></span>**Safety Information**

This display was designed with safety in mind. If you don't heed the safety warnings and cautions, you could get hurt. The safety warnings are on stickers in various places in and on the display.

#### <span id="page-7-1"></span>**Important Safety Instructions**

- **1** Read these instructions.
- **2** Keep these instructions.
- **3** Heed all warnings.
- **4** Follow all instructions.
- **5** Do not use any of the Planar LCD products near water.
- **6** Clean the LCD screens with an LCD screen cleaner or LCD wipes.
- **7** Do not install near any heat sources such as radiators, heat registers, stoves or other apparatus (including amplifiers) that produce heat.
- **8** Do not defeat the safety purpose of the polarized or grounding type plug. A polarized plug has two blades with one wider than the other. A grounding type plug has two blades and a third grounding prong. The wide blade or the third prong is provided for your safety. When the provided plug does not fit into your outlet, consult an electrician for the replacement of the obsolete outlet.
- **9** Protect the power cord from being walked on or pinched particularly at plugs, convenience receptacles and the point where they exit from any of the Planar LCD products.
- **10** Only use the attachments/accessories specified by the manufacturer.
- **11** Unplug all Planar LCD displays during lightning storms or when unused for long periods of time.
- **12** You must follow all National Electrical Code regulations. In addition, be aware of local codes and ordinances when installing your system.
- **13** Refer all servicing to qualified service personnel. Servicing is required when any of the displays have been damaged in any way. For example, if the AC power cord or plug is damaged, liquid has been spilled or objects have fallen into a display, the displays have been exposed to rain or moisture, do not operate normally or have been dropped.
- **14** Keep the packing material in case the equipment should ever need to be shipped.
- **15** Wall mounts must be secure. The wall must be strong enough to hold all displays, mounts, brackets and cables.
- **16** Slight pressure on the LCD will cause distortion of the image. Heavier pressure will cause permanent damage. Displays should be mounted in a way that viewers cannot insert small objects in the openings that will create hazards by contacting bare conductive parts.
- **17** The front polarizer is soft and subject to scratches from sharp objects. The polarizer is a thin sheet of film laminated to the outside layer of glass on the LCD screen. Take care when handling items near the screen.

#### <span id="page-9-0"></span>**Recommended Usage**

In order to get the most out of your LCD, use the following recommended guidelines to optimize the display.

#### <span id="page-9-1"></span>**Burn-In Versus Temporary Image Retention**

Burn-in causes the screen to retain an image essentially forever, with little or no way to correct the problem. Under normal use, an LCD will not experience burn-in, as plasma displays do, nor will it retain images in any way.

Normal use of an LCD is defined as displaying continuously changing video patterns or images. However, LCDs can experience temporary image retention when recommended usage guidelines are not followed.

#### **What is Temporary Image Retention?**

Temporary image retention (TIR) can occur when a static image is displayed continuously for extended periods of time (12 hours or longer). An electrical charge differential may build up between the electrodes of the liquid crystal, which causes a negative-color video image (color-inverted and brightness-inverted version of the previous image) to be retained when a new image is displayed. This behavior is true for any LCD device from any LCD manufacturer.

TIR is not covered under warranty. See standard warranty terms and conditions for details. Here are some guidelines to help you avoid TIR:

- Use the LCD to show a screen saver, moving images or still pictures that change regularly. When using high-contrast images, reposition the images frequently.
- Turn off the LCD when it is not in use. To use your source computer's Power Options Properties, set up your computer to turn off the display when not in use.

**Caution:** For optimal performance, we suggest turning off the backlight power on the display for six hours per day.

#### **Normal Usage Guidelines**

Normal use of the LCD is defined as operating in the open air to prevent heat buildup, and without direct or indirect heat sources such as lighting fixtures, heating ducts, or direct sunlight that can cause the modules to experience high operating temperatures. For all modules, do not block fans or ventilation openings. If the LCD module will be installed in a recessed area with an LCD surround or enclosure, ensure adequate openings are applied for proper air flow and ventilation.

At 2000 meters or below, the maximum ambient operating temperature for the LCD module cannot be above 50º C nor below the minimum ambient operating temperature of 0º C. If one of these conditions exists, it is up to the installer to ensure that placement is changed, thermal shielding is provided and/or additional ventilation is provided to keep the display within its nominal operating parameters.

#### **Cooling Requirements**

For optimal performance, active cooling by the installer should be planned for when the ambient temperature anywhere in the wall is predicted to be above the specified ambient temperature for the display.

#### <span id="page-10-0"></span>**VESA Mounts, General Description**

VESA mounts are used to secure the PS7050/PS7050T and the PS8250/PS8250T for display. The displays can be installed using a variety of VESA mounts available through Planar. If you do not have a VESA mount and would like to purchase one, contact Planar.

If you purchased a VESA mount, you should have a received a separate box with mounting supplies and an Installation manual. Follow these instructions carefully.

Keep in mind the following general installation guidelines:

• Screw length is crucial and will vary depending on the type of mount you use. Total screw length will include the penetration length plus the length required by the type of VESA mount in use.

**Caution:** Shorter screws will result in insufficient mounting strength and longer screws could puncture parts inside the display. Prior to installation, make sure you know where all of the mounting points are located. Follow all safety precautions outlined in the VESA Mount Installation manual.

#### <span id="page-10-1"></span>**Cleaning the Display**

If dust has collected on the power plug, removed the plug from the outlet and clean off the dust. Dust build-up may cause a fire.

Remove the power plug before cleaning. Failure to do so may result in electrical shock or damage.

Keep the following points in mind when cleaning the surface of the display:

- When the surface of the display becomes dirty, wipe the surface lightly with a soft clean cloth.
- If the surface requires additional cleaning, use LCD screen cleaner or LCD wipes, which are available at most electronics stores.
- Do not let cleaner seep into the display, as it may cause electrical shock or damage.

## <span id="page-11-0"></span>**Package Contents**

#### <span id="page-11-1"></span>**Unpacking the Display**

The display is packed in a cardboard box. The display is packed using foam to protect it during shipping. Before unpacking the display, prepare a stable, level and clean surface near a wall outlet.

Place the LCD panel box in an upright position. Remove the entire top of the box and the top shipping foam.

#### <span id="page-11-2"></span>**Contents of the Accessory Kit**

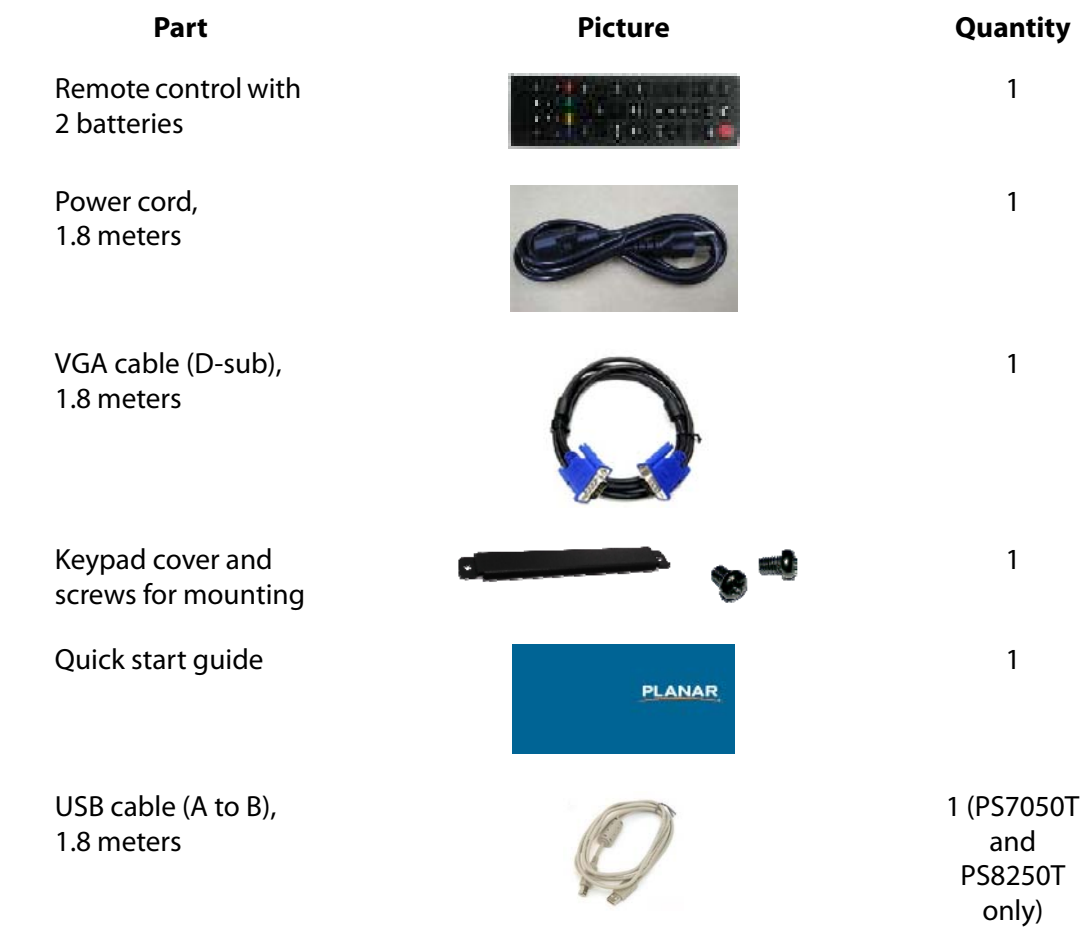

# <span id="page-12-0"></span>**Installing the Display**

This section explains how to install a display.

## <span id="page-12-1"></span>**Before You Begin**

Make sure you have all the items in these lists before you begin unpacking and installing your displays.

#### <span id="page-12-2"></span>**Tools/Equipment List**

Depending on your installation, you may need one or more of the following items:

- String/string level
- Digital/laser level
- Ladders/lift
- Back brace
- Stud finder (if hanging display on a wall)

#### <span id="page-12-3"></span>**Other Things You May Need**

- LCD screen cleaner or LCD wipes available at most electronics stores
- At least two very strong people to help lift units into place

#### <span id="page-12-4"></span>**Plan Your Installation**

You should have a detailed plan of how the units are to be configured. The plan should include calculations for the following:

- Power
- Cable runs
- Ventilation and cooling requirements
- If hanging display on a wall, location of studs in the wall

#### <span id="page-12-5"></span>**Prepare Your Installation Location**

You should have prepared the area where you will install the unit. If custom enclosures are part of the installation, they must be fully designed to accommodate the installation of the displays, as well as the installed unit and ventilation and cooling requirements.

If your installation included a lot of construction or dust, it is highly recommended that you clean all of the screens after the wall installation and configuration are complete.

## <span id="page-13-0"></span>**Signal Source Inputs**

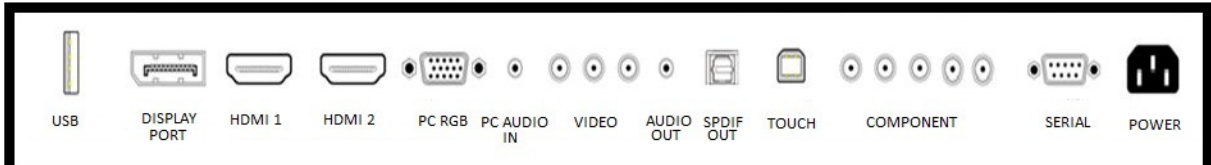

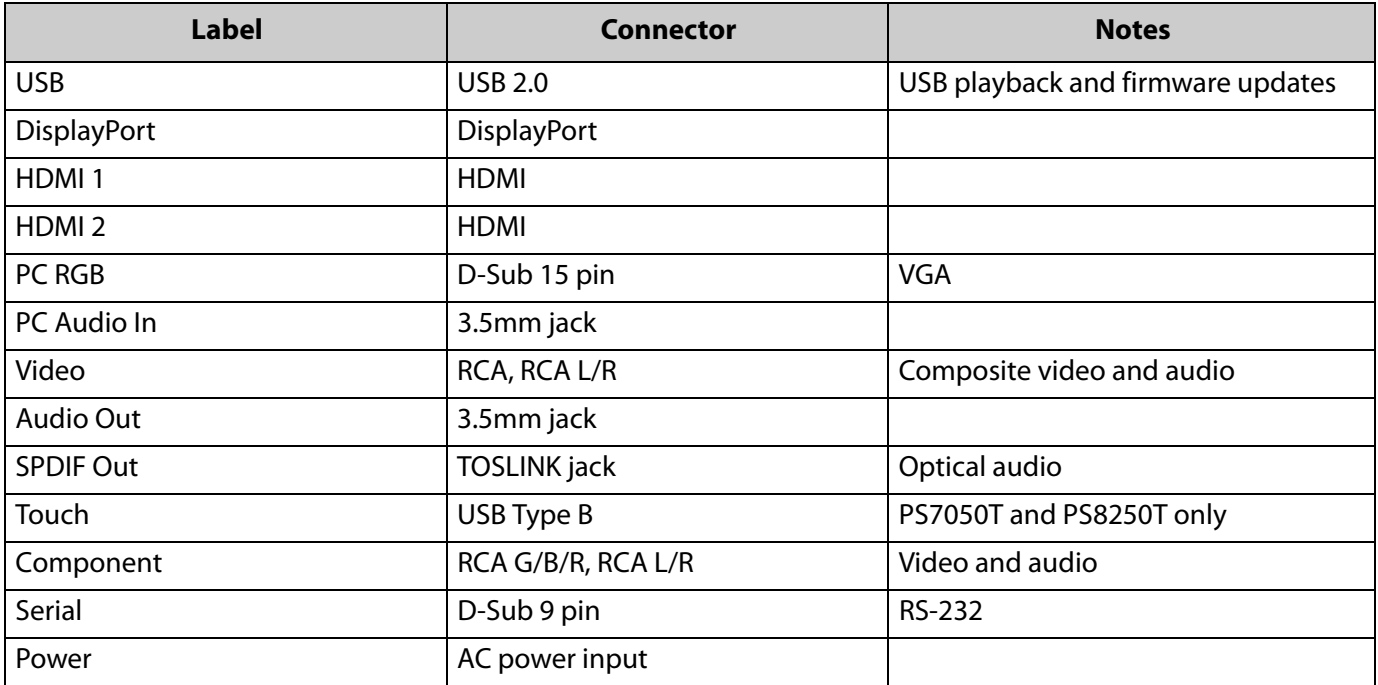

# <span id="page-14-0"></span>**Operating the Display**

## <span id="page-14-1"></span>**OSD Keypad**

The OSD keypad is located on the bottom rear of the display.

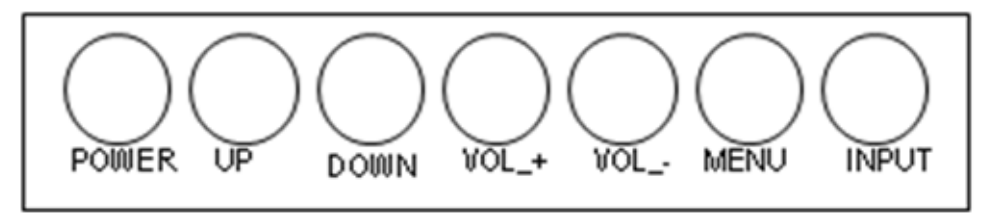

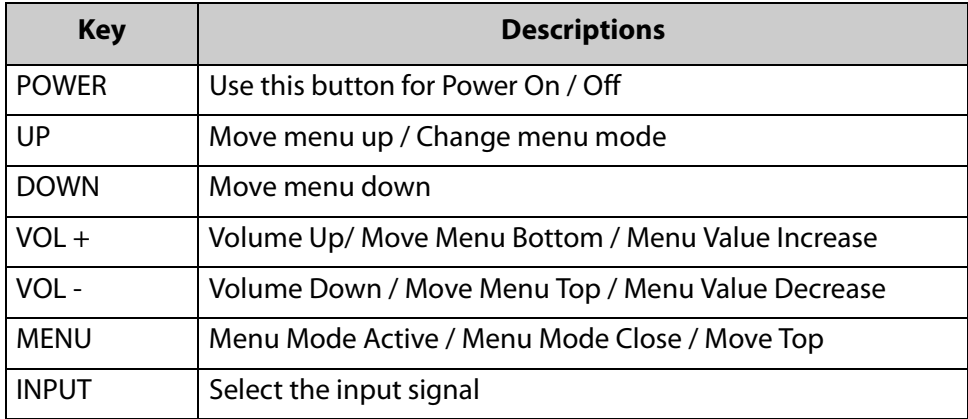

To lock the keypad, press the "Down" and "Vol+" buttons together for 7 seconds. Repeat the process to unlock the keypad.

A cover is included in the accessory kit that can be attached with the included screws over the keys to prevent key presses.

## <span id="page-15-0"></span>**Remote Control**

Below is a picture of the remote control and a description of the functions supported.

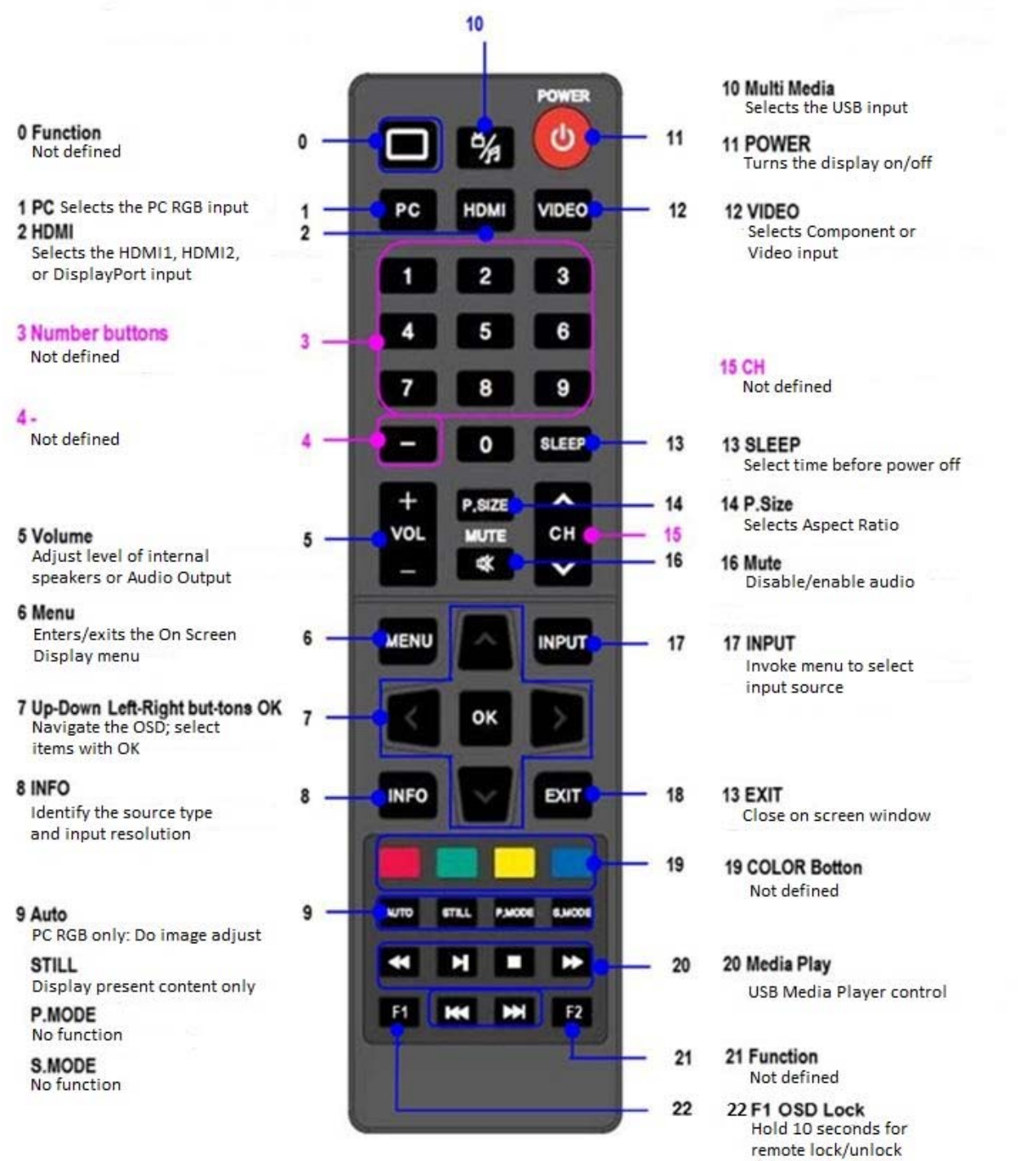

The Hex codes are shown below:

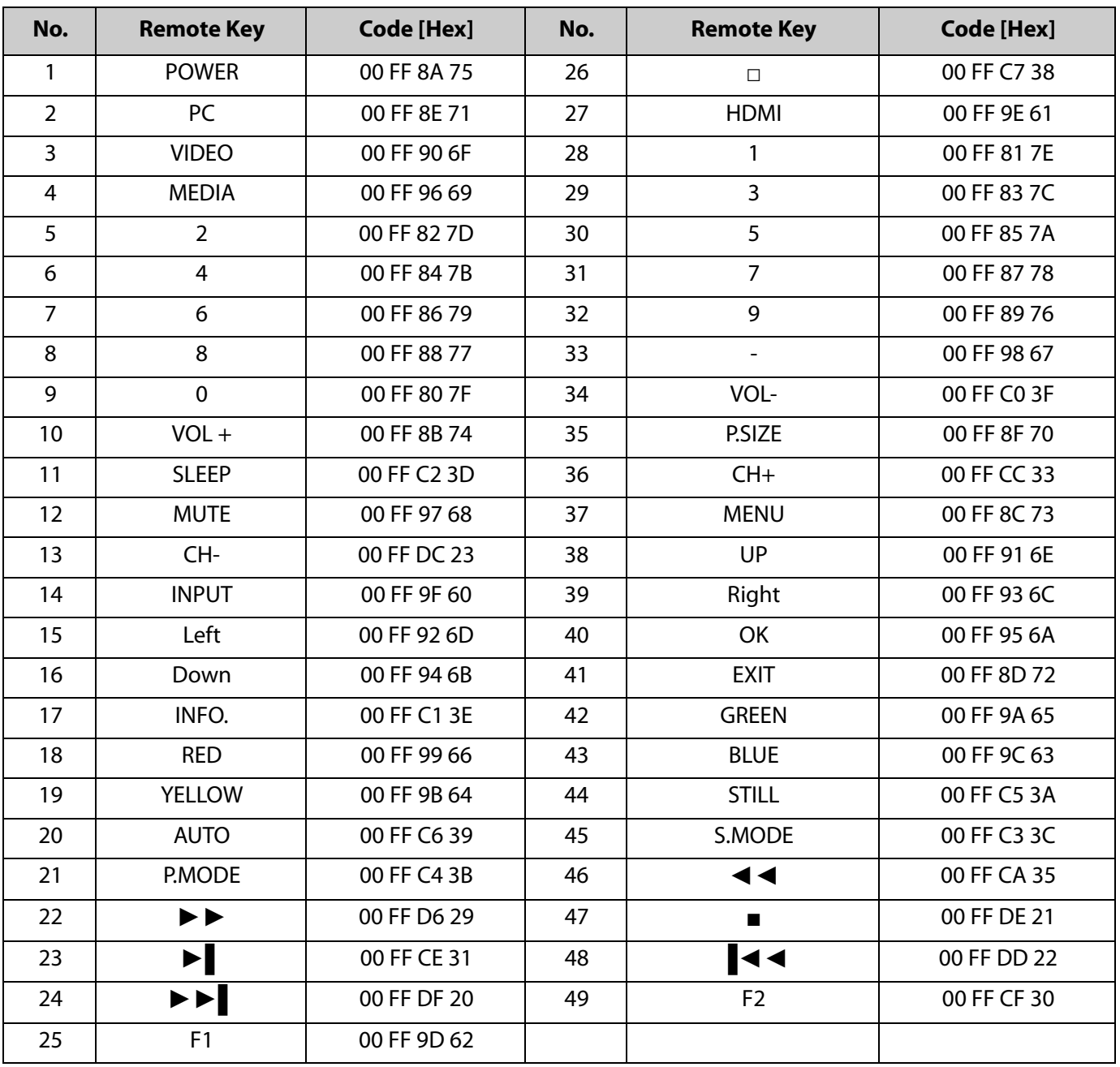

#### <span id="page-17-0"></span>**Locking the Remote**

To lock and unlock the remote control, hold the F1 button down for 10 seconds.

### <span id="page-17-1"></span>**IR Sensor and LED Indicators**

The IR sensor is located on the bottom right side of the front bezel. To operate the remote control, point the remote directly at the IR sensor. Make sure the batteries are installed in the remote before operation.

The LED indicator light is located in the IR sensor window. The following table explains the condition for each of the indicators.

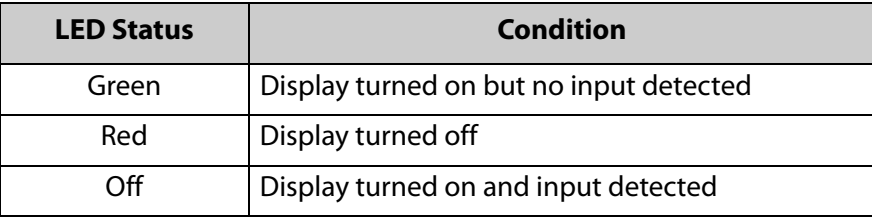

#### <span id="page-17-2"></span>**Using the Display in Portrait Mode**

When looking at the rear of the display in landscape orientation, rotate the display counter-clockwise for portrait orientation. This will allow for proper ventilation. The directional indicator is located on the bottom of the product rating label for reference.

**Caution:** Improper ventilation may shorten the life of the display.

#### <span id="page-17-3"></span>**Using the Display in Flat or Tilted Orientation**

The display is not recommended for use in flat orientation for tabletop, floor, or ceiling installations. LCD panels of this size are at risk of panel deflection, which can cause cosmetic sagging, brightness uniformity issues, a shortened life span, and malfunction of optional touch sensors. Installations where the display is tilted downward or upward at an angle may also be prone to these issues and are not recommended.

### <span id="page-17-4"></span>**Turning the Display On**

- **1** Insert the power cord into the display and the power outlet.
- **2** Press the power button on the remote or keypad.

## <span id="page-18-0"></span>**Turning the Display Off**

With the power on, press the power button on the remote or keypad to put the LCD panel in a standby mode. To turn off power completely, disconnect the AC power cord from the power outlet.

**Note:** If there is no signal for a 10 minutes on a HDMI, DisplayPort, or Component signal or 1 minute on a VGA signal and the Auto Sleep OSD setting is set to On, the LCD panel will automatically go into standby mode.

## <span id="page-18-1"></span>**Selecting the Input Source**

Input sources must be selected manually. Below are the ways you can select the input source:

**1** Press the Input button on the remote control to activate the input onscreen menu. Use the arrow buttons to select the desired input source and press OK.

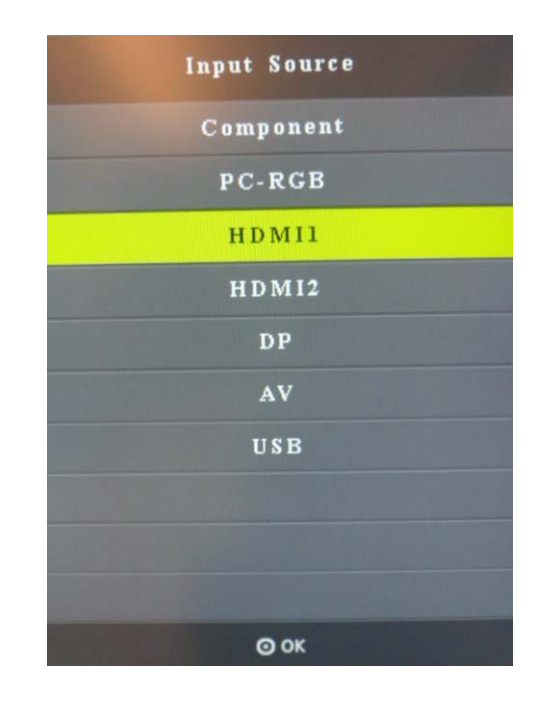

**2** Using the remote control, select PC RGB, HDMI, or Video source to select your source. If desired source is not selected, press multiple times to toggle through the input options.

## <span id="page-19-0"></span>**OSD Menu Functions**

Press the MENU button on the remote or the keypad to activate the OSD.

Use the UP/DOWN/VOL+/VOL- buttons on the keypad or the UP/DOWN/LEFT/RIGHT buttons on the remote to navigate through the OSD submenus. The first menu to appear is the Picture Menu.

#### <span id="page-19-1"></span>**Picture Menu**

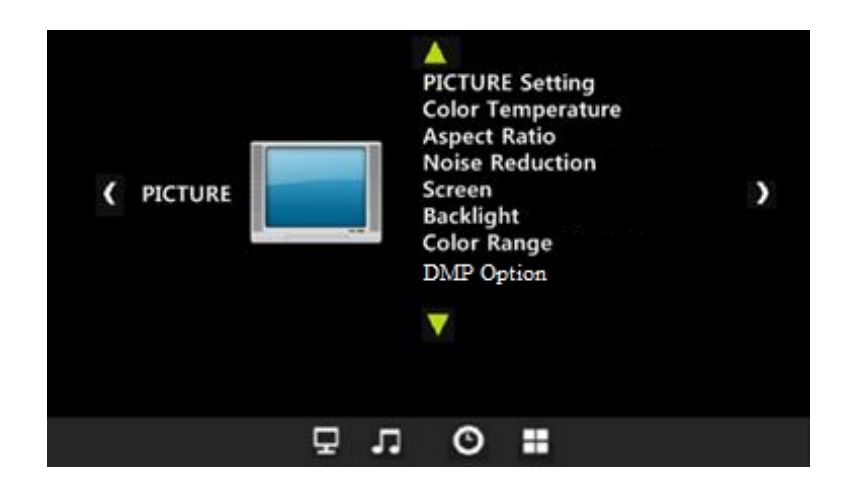

<span id="page-19-2"></span>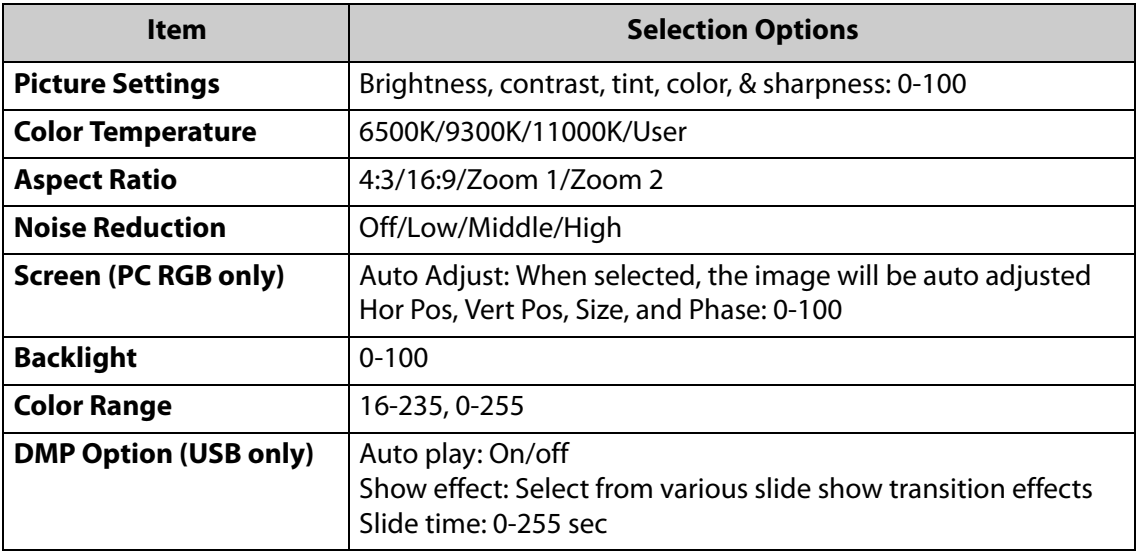

#### <span id="page-20-0"></span>**Sound Menu**

![](_page_20_Picture_2.jpeg)

![](_page_20_Picture_55.jpeg)

### <span id="page-21-0"></span>**Option Menu**

![](_page_21_Picture_2.jpeg)

![](_page_21_Picture_52.jpeg)

### <span id="page-22-0"></span>**Time Menu**

![](_page_22_Picture_2.jpeg)

![](_page_22_Picture_54.jpeg)

## <span id="page-23-0"></span>**Playing Media Files**

This display can play video, image, music, and text files from your USB device.

Connect your USB device to the USB port on the display. Select USB in the Input menu to activate the USB Media Menu.

![](_page_23_Picture_4.jpeg)

![](_page_23_Picture_87.jpeg)

- **1** This menu appears only if Auto Play is set to "off" in the Picture Menu under DMP option or if no media files are in the root folder.
- **2** The remote is required to operate the USB playback functionality unless Auto Play is set to "on".

#### <span id="page-24-0"></span>**Playing Videos**

If you are in Auto Play mode (see [page 20](#page-19-2)), the video will automatically play and the menu will not appear. To stop playback when Auto Play is set to "On", press the Stop or Exit button on the remote. To change the Auto Play setting in the OSD, select any input other than USB.

To view video files, select "Movie". Use the UP/DOWN/LEFT/RIGHT buttons on the remote to navigate through the thumbnail images of the video files on the USB. A preview of the video will show if a file is highlighted.

To play a video or set of videos, push the OK button on the remote to select the videos you wish to play. A red check mark will show once the file is selected. Once you have selected your playlist, press the ►▌button on the remote.

**Caution:** Pressing the red button on the remote when viewing thumbnail files will take you to a submenu that will delete files from the USB.

To stop the video, you can press the ■ button.

Pressing the "OK" or "INFO" buttons on the remote while a video is playing will activate the media menu bar at the bottom of the screen.

![](_page_24_Picture_8.jpeg)

Scroll to highlight the desired selection and to view additional icons.

![](_page_24_Picture_10.jpeg)

#### <span id="page-25-0"></span>**Media Menu Bar When Videos are Playing**

![](_page_25_Picture_138.jpeg)

![](_page_25_Picture_139.jpeg)

Press the down arrow button on the remote to exit the Media Menu Bar. If you press the Exit button on the remote, it will take you back to the playlist menu.

#### <span id="page-26-0"></span>**Playing Image Files**

If you are in Auto Play mode (see [page 20](#page-19-2)), the image will automatically display and the menu will not appear. To stop playback when Auto Play is set to "On", press the Stop or Exit button on the remote. To change the Auto Play setting in the OSD, select any input other than USB.

To view image files, select "Photo". Use the UP/DOWN/LEFT/RIGHT buttons on the remote to navigate through the thumbnail images of the image files on the USB.

To play a slideshow of images, push the OK button on the remote to select the images you wish to show. A red check mark will show once the file is selected. Once you have selected your playlist, press the ►▌button on the remote.

**Caution:** Pressing the red button on the remote when viewing thumbnail files will take you to a submenu that will delete files from the USB.

To stop the slideshow, you can press the ■ button.

Pressing the "OK" or "INFO" buttons on the remote while a slideshow is playing will activate the media menu bar at the bottom of the screen.

![](_page_26_Picture_8.jpeg)

Scroll to highlight the desired selection and to view additional icons.

![](_page_26_Picture_10.jpeg)

#### <span id="page-27-0"></span>**Media Menu Bar When Image Slideshows are Playing**

Press the OK button on the remote to enable each function.

![](_page_27_Picture_138.jpeg)

Press the down arrow button on the remote to exit the Media Menu Bar. If you press the Exit button on the remote, it will take you back to the playlist menu.

Slide show duration and transition is selected in the main menu. Click Menu on the remote to access. Go to DMP OPTION (see [page 20](#page-19-2)).

#### <span id="page-28-0"></span>**RS232 Communication**

RS232 control is not necessary for operation, but it is a convenient way to control displays from a computer at a distance. If your installation will not use RS232 control, you can skip this section. Most of the operations you can do with the remote, you can do with RS232 commands. Plus, you can send inquiries to the displays and find out the current settings and values. RS232 connections are made with standard straight through cables.

#### <span id="page-28-1"></span>**Connecting the RS232 Cable**

The RS232 cable will connect to a PC or control system, depending on your setup.

#### <span id="page-28-2"></span>**RS232 Commands**

The following table provides the RS232 commands that can be used.

The required serial port settings are:

Baud rate = 38400; Data bits = 8; Stop bits = 1; Parity = no

![](_page_28_Picture_130.jpeg)

![](_page_29_Picture_154.jpeg)

![](_page_30_Picture_72.jpeg)

Note: If RS232 commands do not function properly, contact Planar Technical Support to receive instructions for updating firmware.

### <span id="page-31-0"></span>**Touch Screen Operation**

To use the integrated touch capabilities of the PS7050T and PS8250T, follow these simple instructions.

- **1** Connect the USB Type B side of the USB cable included in the accessory kit to the connector on the display I/O panel.
- **2** Connect the USB Type A side of the cable to the PC.
- **3** For Windows and Linux operating systems, a driver is not required to enable touch on the display. For MacOSX, a driver is required and can be found on www.planar.com/support.

The PS7050T and PS8250T are calibrated before shipment, so there should be no need to calibrate out of the box. If calibration is desired and the operating system is Windows 7 or 8, go to: CONTROL PANEL > TABLET PC SETTINGS, then clicking on "Calibrate" as shown below.

![](_page_31_Picture_73.jpeg)

When you click on Calibrate, a grid pattern shows on the screen with touch points identified. Touch all of the identified points, then hit "yes" at the end to store the calibration.

# <span id="page-32-0"></span>**Signal Compatibility**

![](_page_32_Picture_133.jpeg)

![](_page_33_Picture_70.jpeg)

# <span id="page-34-0"></span>**Specifications**

![](_page_34_Picture_170.jpeg)

# <span id="page-35-0"></span>**Dimensions**

## <span id="page-35-1"></span>**PS7050 - Front and Side**

![](_page_35_Figure_2.jpeg)

## <span id="page-35-2"></span>**PS7050 - Rear**

![](_page_35_Figure_4.jpeg)

## <span id="page-36-0"></span>**PS7050T - Front and Side**

![](_page_36_Figure_1.jpeg)

## <span id="page-36-1"></span>**PS7050T - Rear**

![](_page_36_Figure_3.jpeg)

## <span id="page-37-0"></span>**PS8250 - Front and Side**

![](_page_37_Figure_1.jpeg)

## <span id="page-37-1"></span>**PS8250 - Rear**

![](_page_37_Figure_3.jpeg)

## <span id="page-38-0"></span>**PS8250T - Front and Side**

![](_page_38_Figure_1.jpeg)

## <span id="page-38-1"></span>**PS8250T - Rear**

![](_page_38_Figure_3.jpeg)

## <span id="page-39-0"></span>**Troubleshooting**

Before calling service personnel, please check the following table for a possible cause of the problem you are experiencing. Please note the following:

- Perform the adjustments according to ["Operating the Display" on page 15.](#page-14-0)
- If the problem you have experienced isn't described below or you can't correct the problem, stop using the display and contact Planar's Technical Support Department. [\(See "Accessing Planar Technical Support" on page 41\)](#page-40-0)

![](_page_39_Picture_79.jpeg)

## <span id="page-40-0"></span>**Accessing Planar Technical Support**

Go t[o http://www.planar.com/support](http://www.planar.com/support) to locate the following support documents and resources:

- User Guide
- Touchscreen Drivers
- Standard warranties
- Planar support hotline number and email

## <span id="page-41-0"></span>**EMC (Electro Magnetic Compatibility) Certification**

This device complies with Part 15 of the FCC Rules. Operation is subject to the following two conditions: (1) this device may not cause harmful interference, and (2) this device must accept any interference received, including interference that may cause undesired operation.

**Caution:** Changes or modifications not expressly approved by the party responsible for compliance could void the user's authority to operate the equipment.